## Aprire la pagin[a https://www.agenziaentrate.gov.it/wps/portal/entrate](https://www.agenziaentrate.gov.it/wps/portal/entrate)

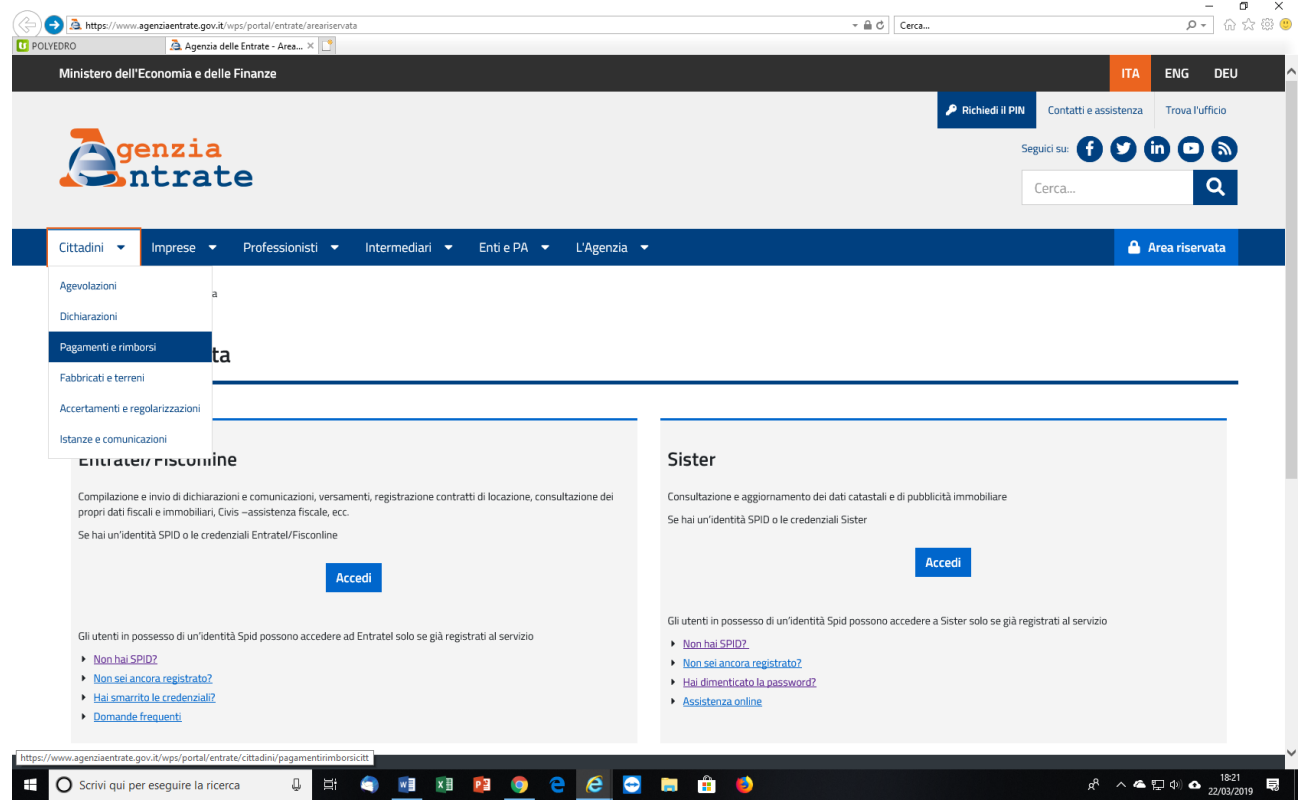

Cliccare su "Cittadini" e poi "Pagamenti e rimborsi"

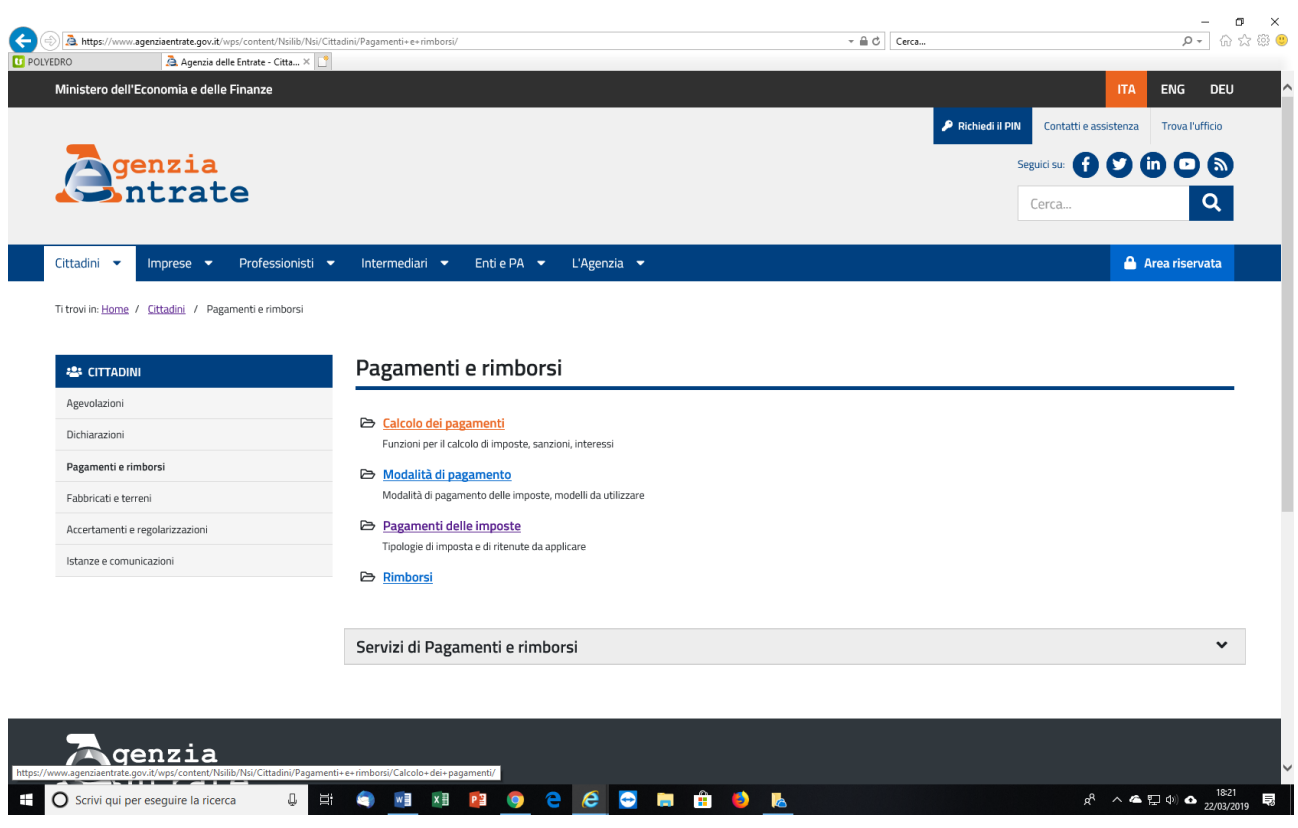

Cliccare su "Calcolo dei pagamenti"

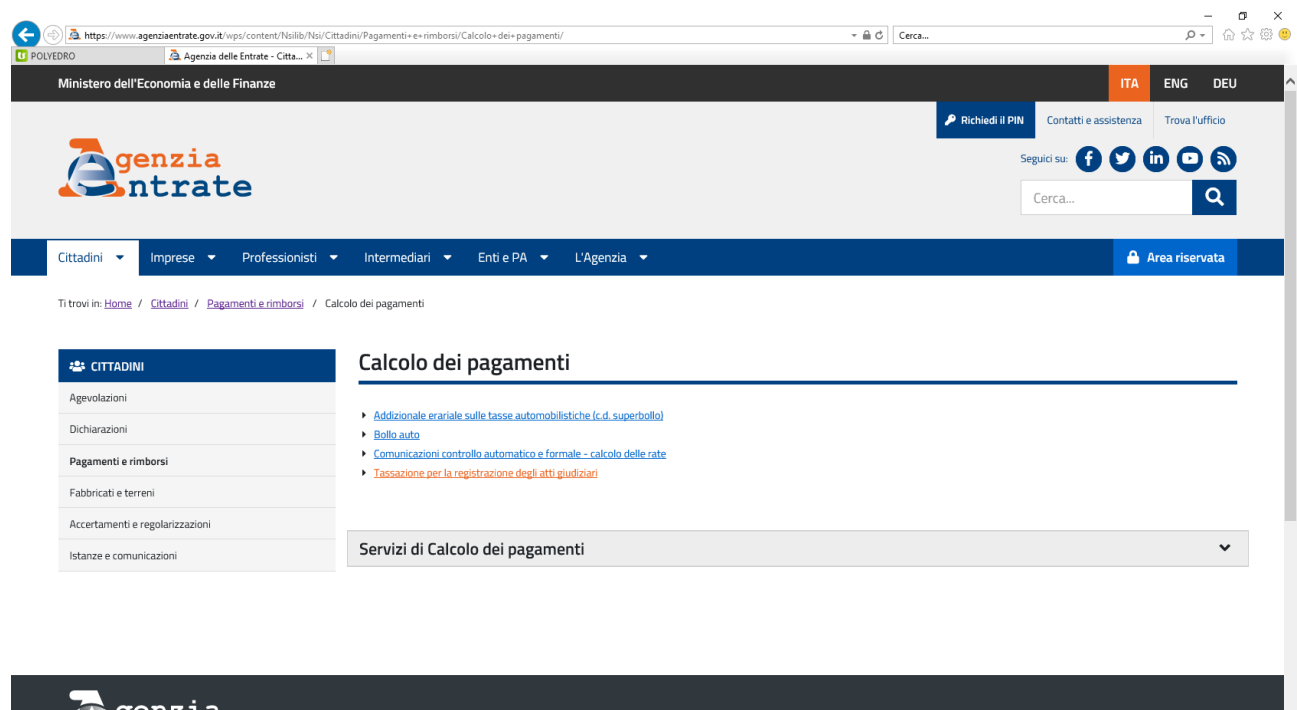

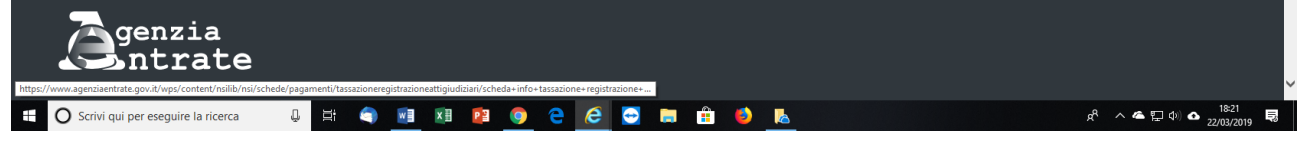

## Cliccare su "Tassazione per la registrazione degli atti giudiziari"

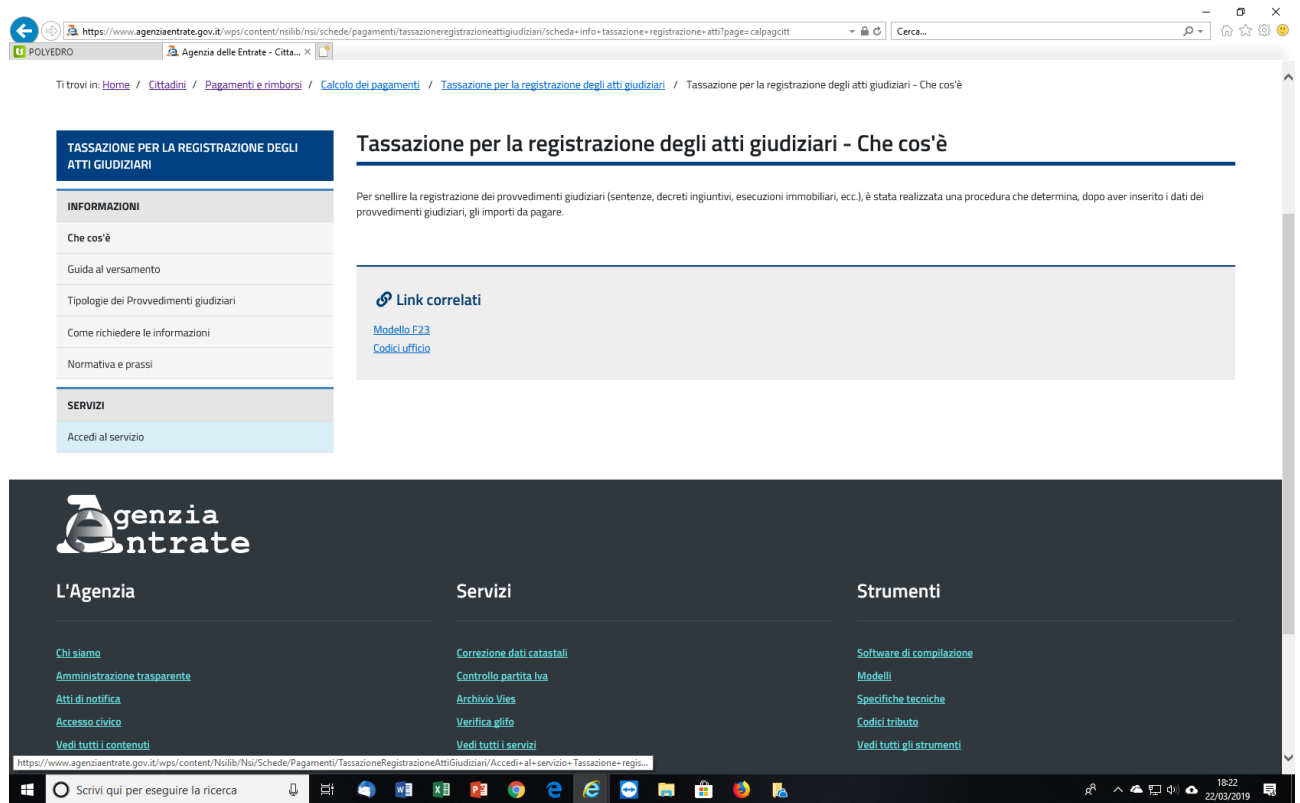

Cliccare a sx su "Accedi al servizio"

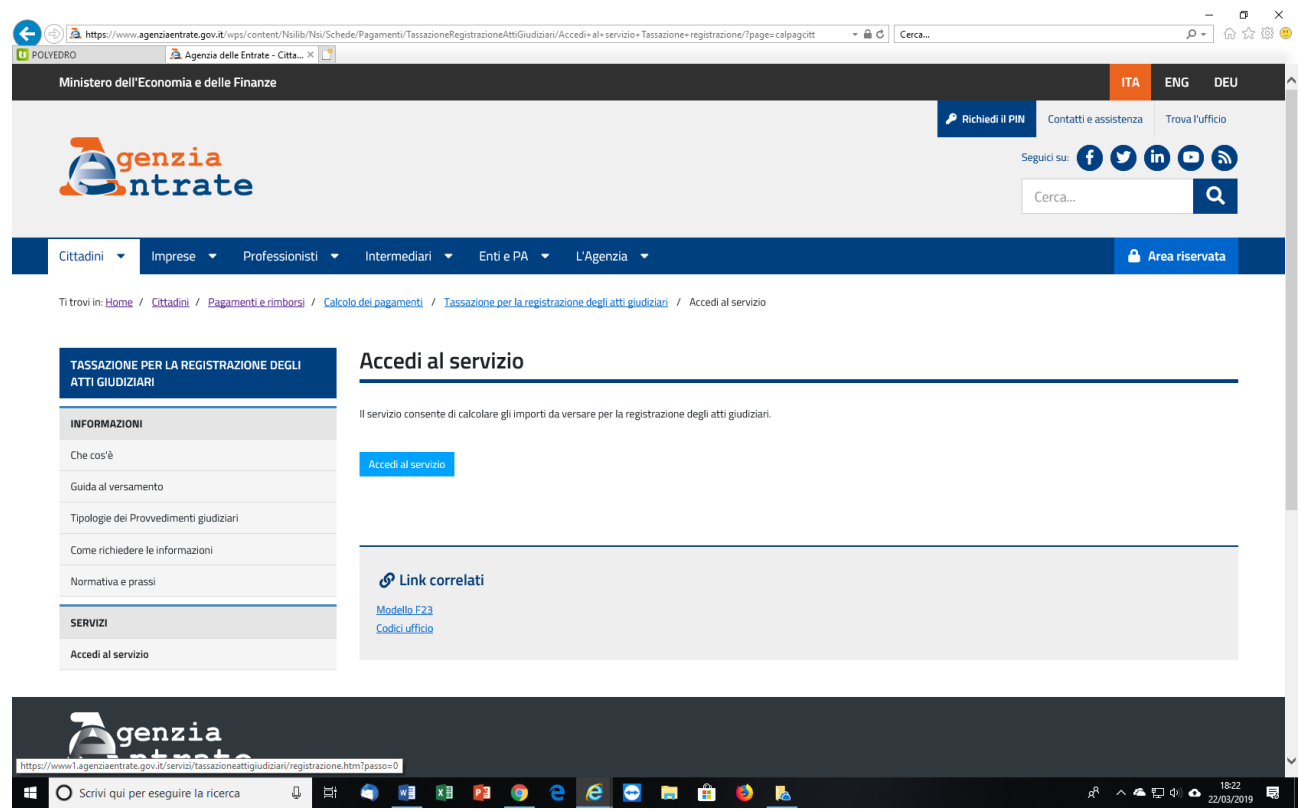

Cliccare al centro dello schermo su "Accedi al servizio"

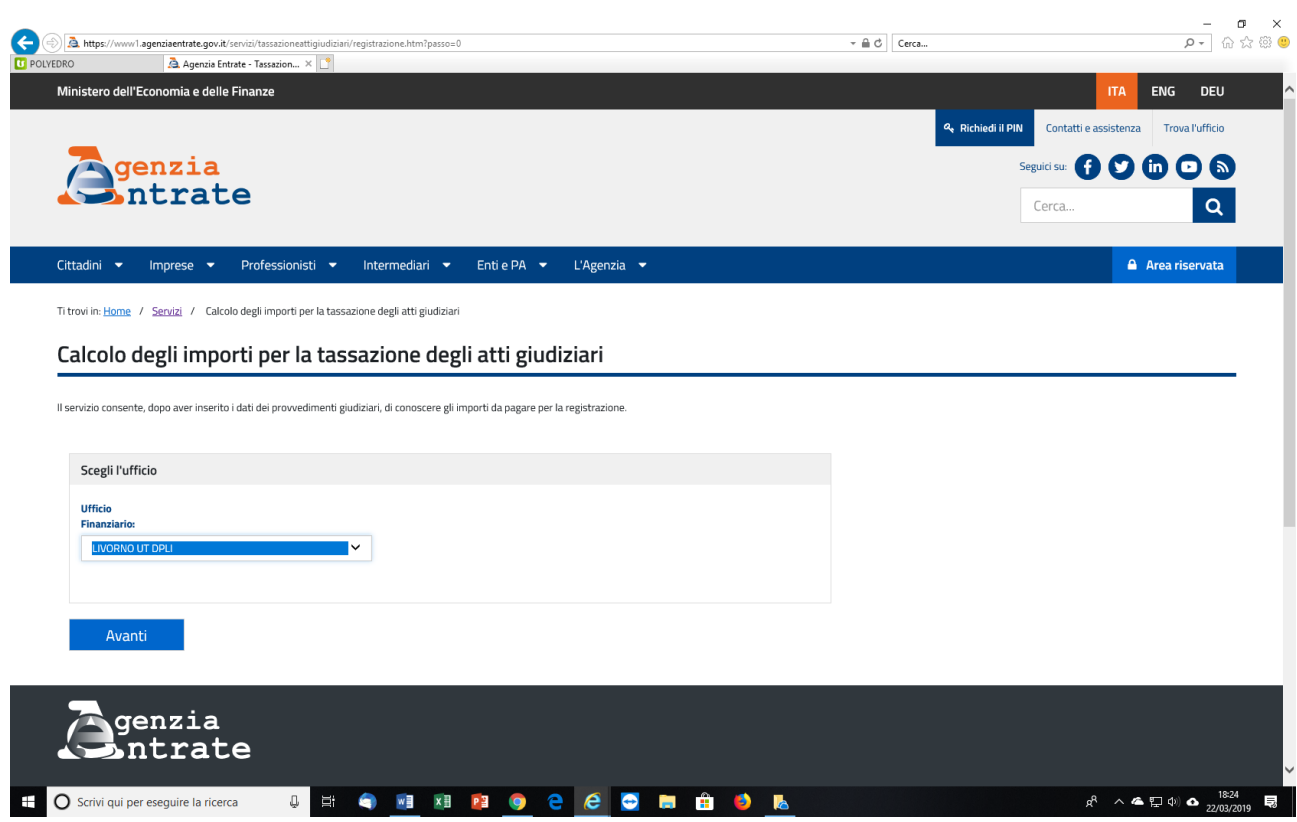

Cercare per Livorno "Livorno UT DPLI"

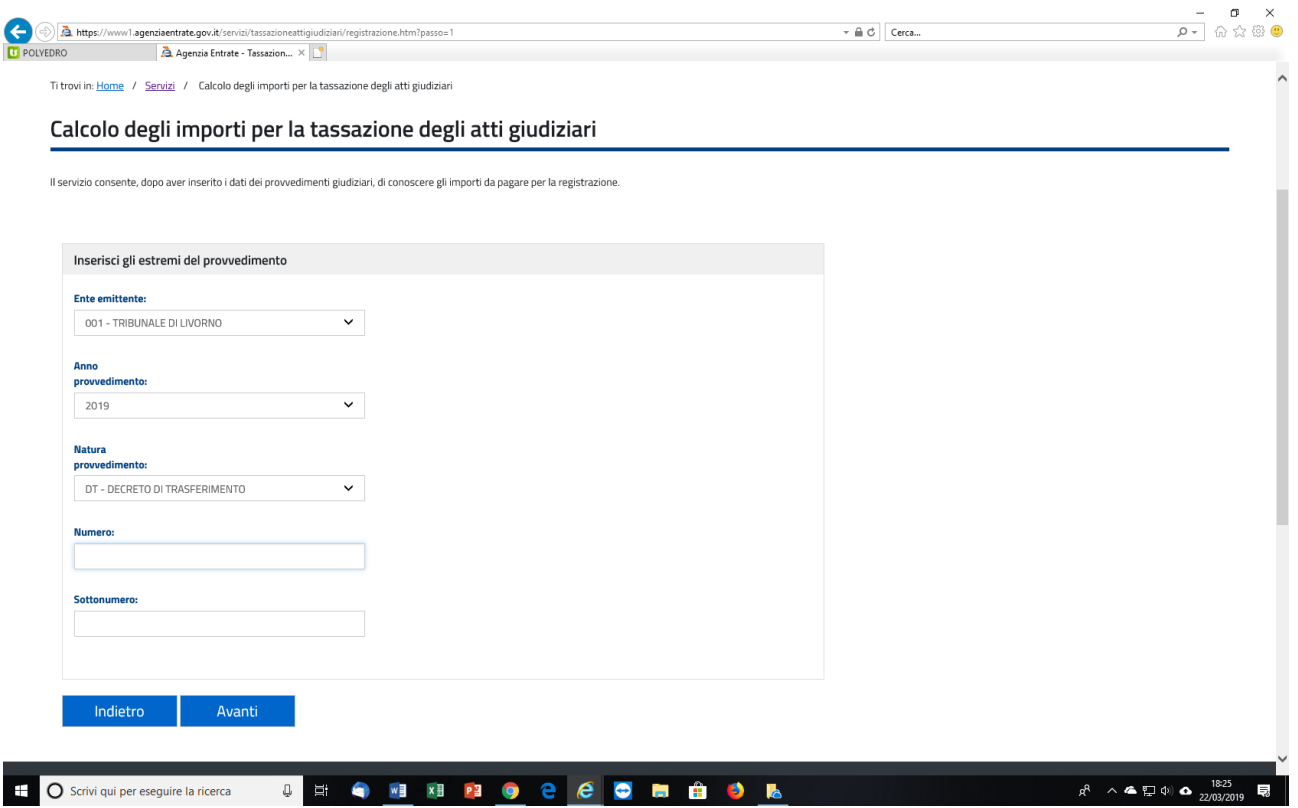

Completare la maschera e se l'ufficio ha già acquisito ed inserito i documento il sistema aprirà la schermata con il riepilogo dell'Atto, le imposte da pagare e proporrà in automatico il modello F24 con il codice atto, il codice tributo AAGG e l'importo complessivo da pagare